## **Calling User Portal – Call Forwarding**

**carrier.webex.com[/call\\_forwarding\\_my\\_phone/](https://carrier.webex.com/call_forwarding_my_phone/)** 

July 23, 2019

<span id="page-0-2"></span>[Home](https://carrier.webex.com/) | [End User Guides](https://carrier.webex.com/end_user_articles/) | Calling User Portal – Call Forwarding

What you need to know:

Three types of call forwarding can be set up on the Calling User portal: Always, When Busy and When No Answer.

[Introduction](#page-0-0)[Enable/disable the Forward All Calls Feature](#page-0-1)[back to top](#page-0-2)

## <span id="page-0-0"></span>Introduction

**Introduction** 

Three types of call forwarding can be set up on the Calling User Portal:

• Always – forwards all incoming calls to the destination you choose.

• When Busy – forwards all incoming calls to the destination you chose while phone is in use or user is set to busy.

• When no answer – forwarding only occurs when you are away or not answering your phone.

**Note:** Only the site administrator can setup users in the Calling User portal. Ask your site administrator if you do not have access into the Calling User portal.

## <span id="page-0-1"></span>Enable/Disable the Forward All Calls Feature

1. From the **Calling User** Portal, click on the **Call Settings** page.

2. Select **Call Forwarding** from your list of features. To enable, click on the toggle button to the right of the text. When it's enabled, it will turn to color from gray-scale. To disable, click on the toggle button again, when disabled, it should change from color back to gray-scale. 3. Select the **Call Forwarding** option you would like and input a valid number.

**Note:** If selecting the "When no answer" you will be given a choice to select the number of rings before forwarding the call on to the specified number. 4. Click the **Save** button.

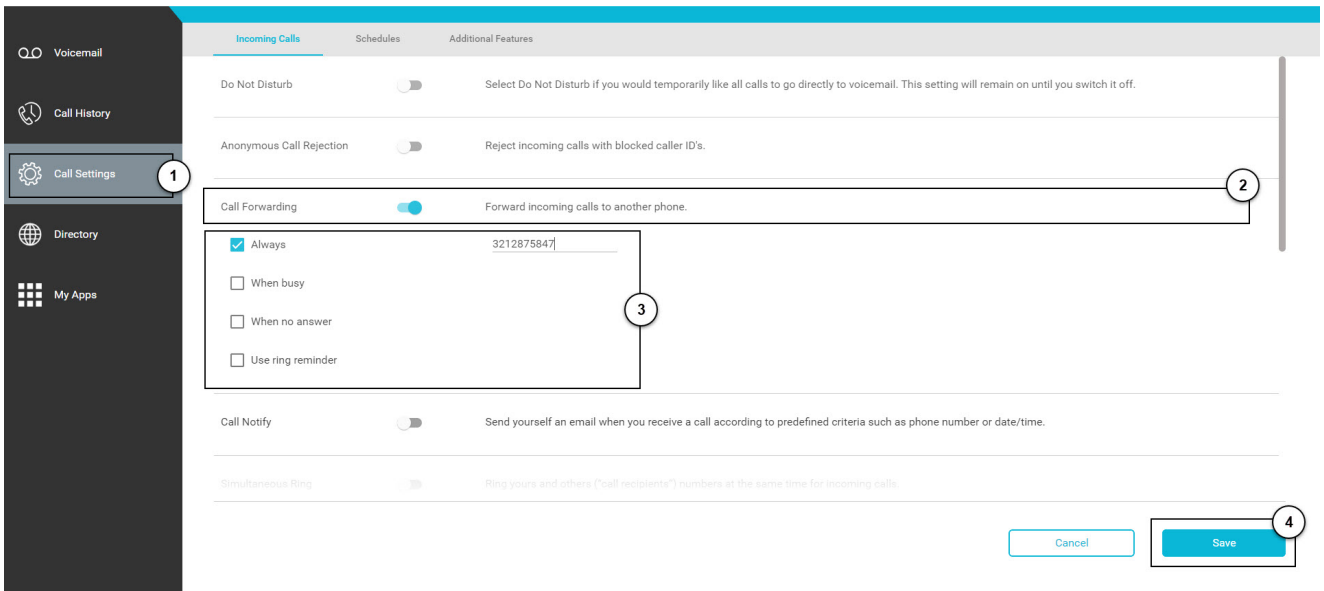

## **Click image for large view**

Copyright© 2018 Cisco Systems, Inc. All rights reserved.